**Manual 123, LP-288ai V2.0 Radio Compacto para exteriores con tecnología TURBO OFDM para el aumento de régimen de transmisión. Instalación en modo PUNTO A PUNTO, PUNTO A MULTI-PUNTO. FIRMWARE V2.0.1B2P4**

**LP288aiV21B2\_M123\_SPD01W**

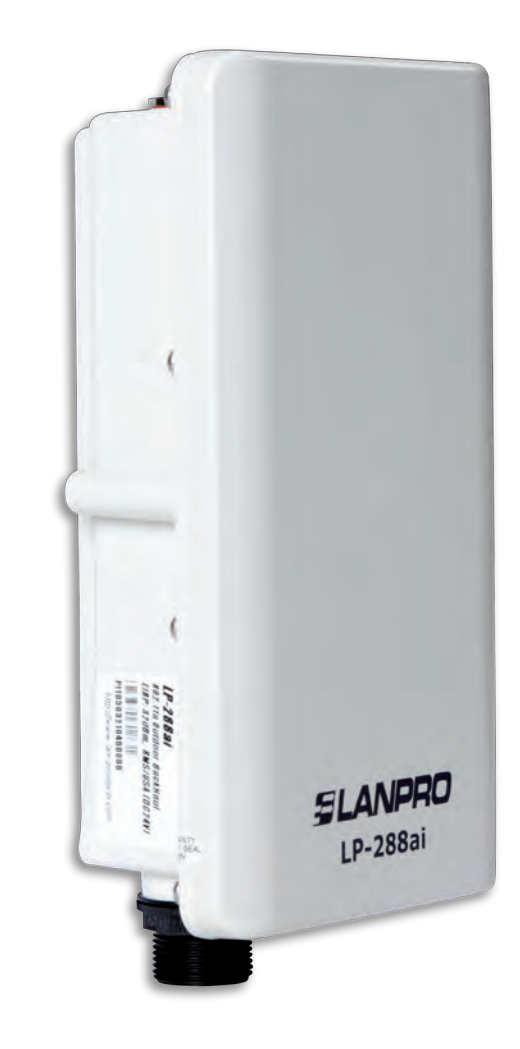

**Manual 123, LP-288ai V2.0 Radio Compacto para exteriores con tecnología TURBO OFDM para el aumento de régimen de transmisión. Instalación en modo PUNTO A PUNTO, PUNTO A MULTI-PUNTO. FIRMWARE V2.0.1B2P4**

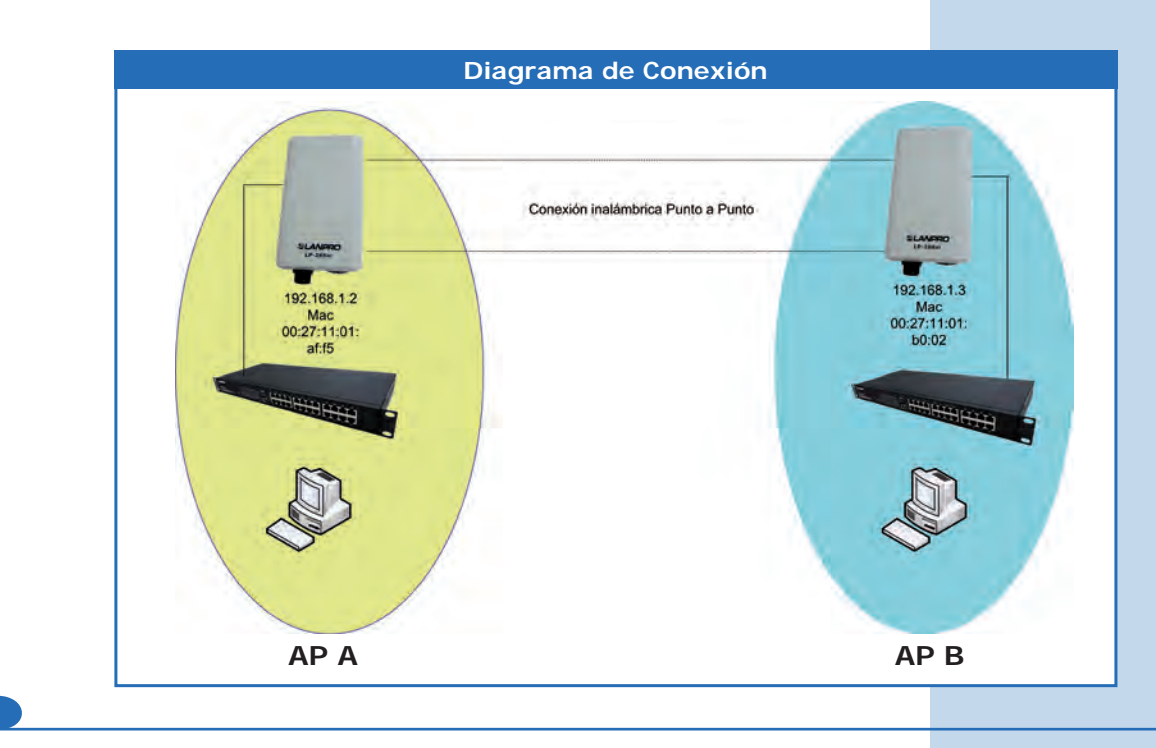

**Figura 1**

Vaya a las propiedades de su tarjeta de red y seleccione **Internet Protocol (TCP/IP)** y después seleccione **Properties,** tal como se muestra en la **Figura 1.**

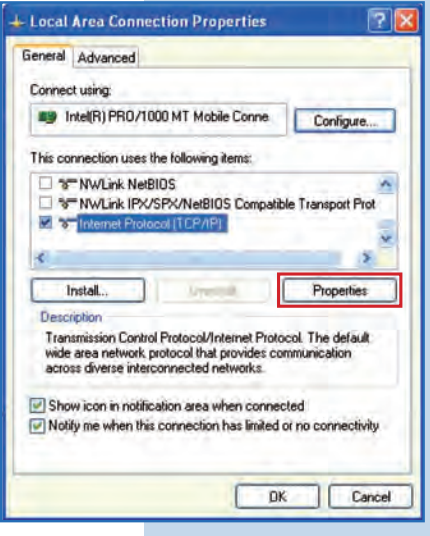

**2**

**1**

Seleccione **Use the following IP address** y coloque una dirección IP dentro del rango de IP por defecto del LP-288ai; en este ejemplo hemos seleccionado la dirección **192.168.1.201**, el LP-288ai tiene por defecto la dirección 192.168.1.2. En **Subnet mask** coloque **255.255.255.0**, tal como se muestra en la **Figura 2.**

Una vez finalizado seleccione **OK** dos veces.

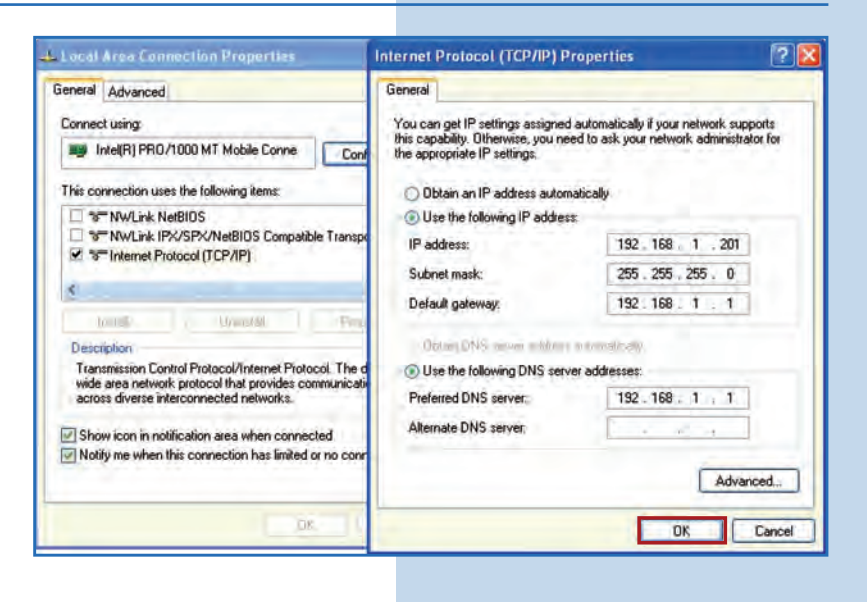

**Figura 3c.**

**Para esta configuración necesitará las MAC Addresses de los equipos que utilizará para la conexión punto a punto. Asimismo, se usarán dos direcciones IP distintas dentro del rango para poder administrarlas.**

Para verificar las MAC Addresses deberá acceder a cada uno de los LP-288ai y revisarlo en la ventana de **System Status.**  Para esto:

**a.** Prepare el cable con el conector, tal como se muestra en las **Figuras 3a-1, 3a-2** y **3a-3.**

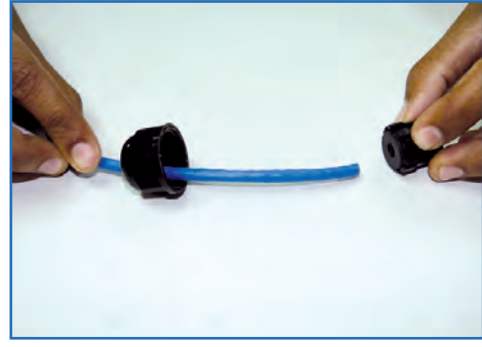

**Figura 3a-1 Figura 3a-2 Figura 3a-3**

**c.** Conecte el LP-288ai al POE, tal como se muestra en la

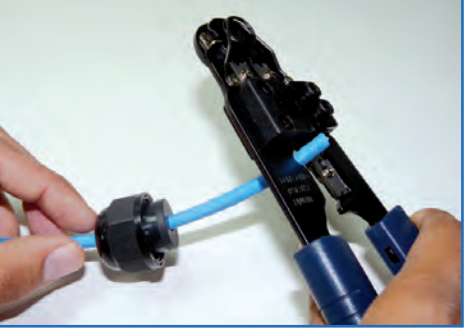

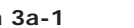

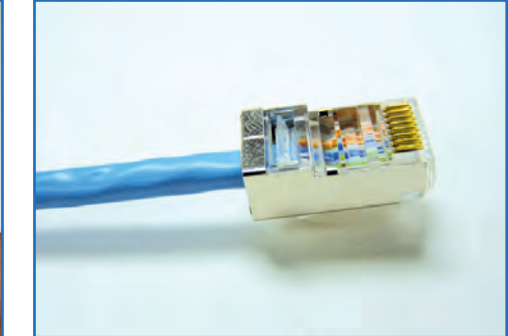

**b.** Conecte el cable, tal como se muestra en la **Figura 3b.**

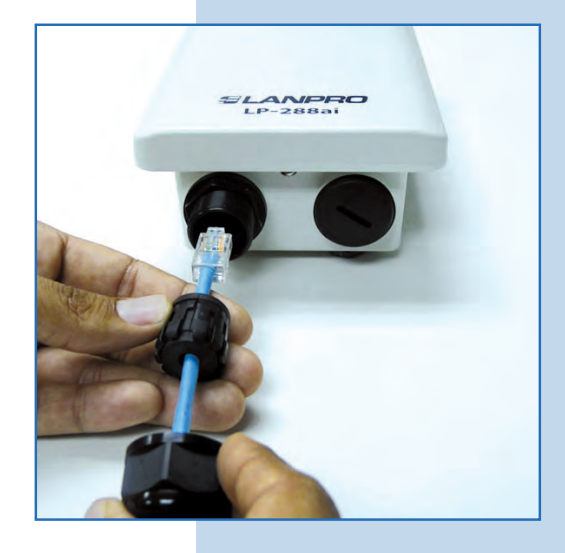

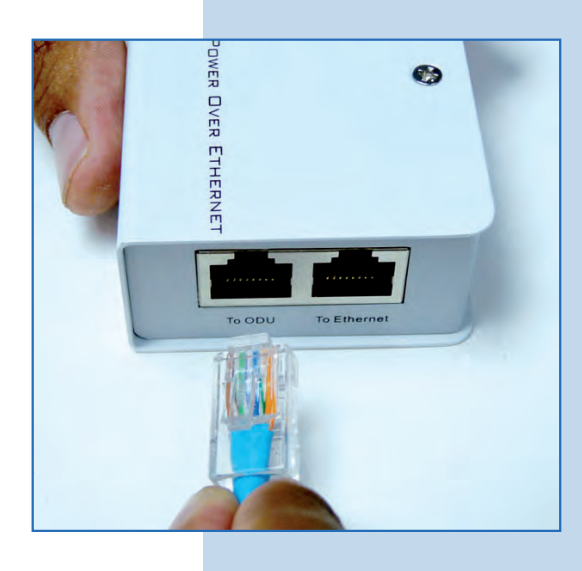

**Figura 3b**

**d.** Conecte su PC o switch al POE de su LP-288ai, tal como se muestra en la **Figura 3d.**

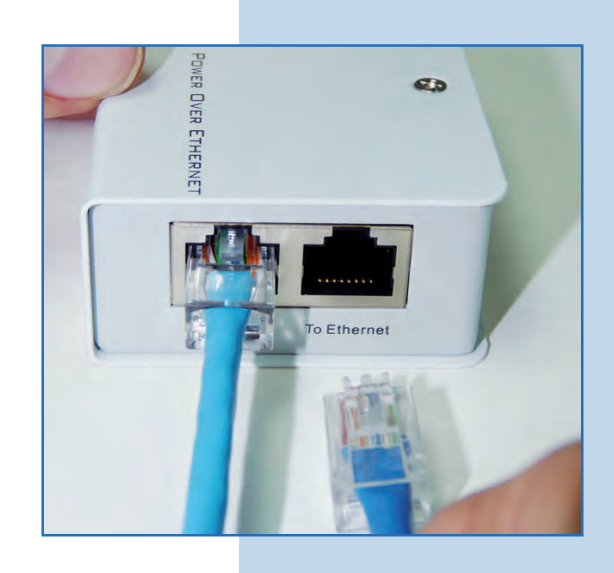

**e.** Conecte a la energía eléctrica, tal como se muestra en la **Figura 3e.**

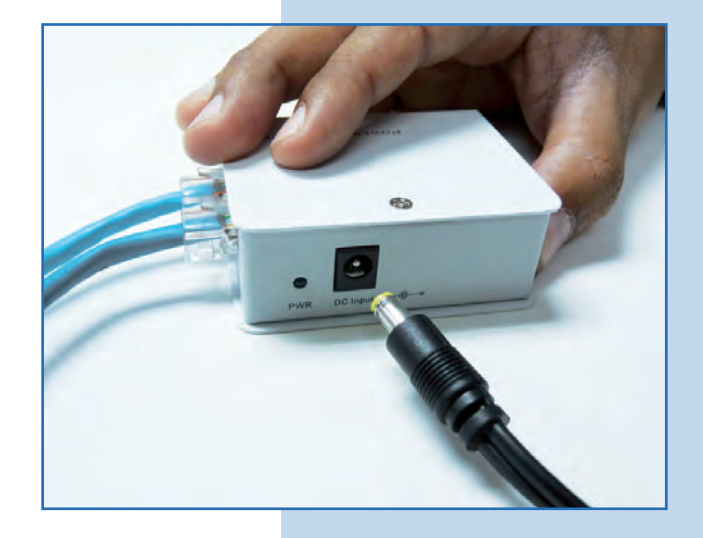

**Figura 3e**

**Figura 3d**

**f.** Abra el navegador de su elección y coloque la dirección por defecto **192.168.1.2**, tal como se muestra en la  $\bullet$ **Figura 3f.**

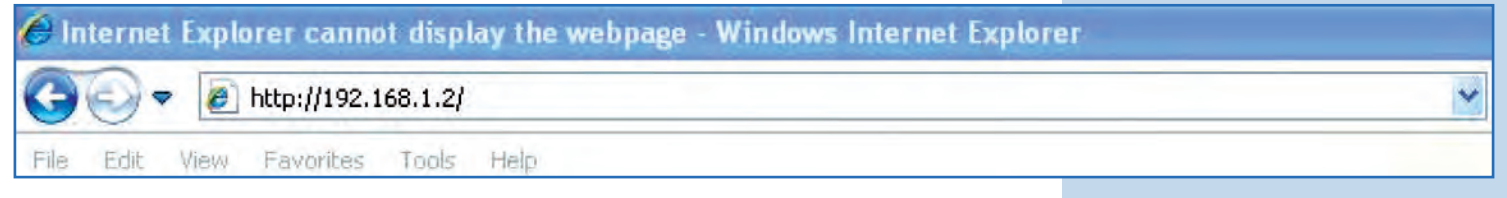

**Figura 3f**

**g.** El equipo le solicitará un usuario y una contraseña. El LP-288ai tiene 2 niveles de usuarios, uno con todos los privilegios que es por defecto usuario **super**, clave **super**, y uno con menos privilegios que es usuario admin, clave admin. Coloque usuario super, clave super y selecione **OK,** tal como se muestra en la **Figura 3g.**

**Figura 3g**

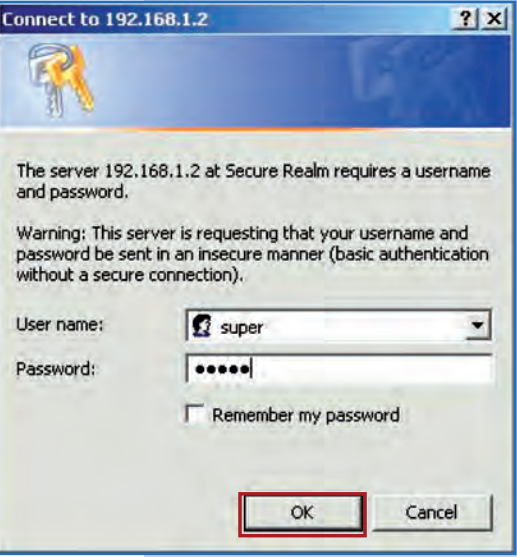

**h.** En la ventana inicial (System Status) tome nota la MAC Address del primer equipo, tal como se mues en la Figura 3h. Repita el procedimiento para el segun LP-288ai (del punto **a** al **h**)

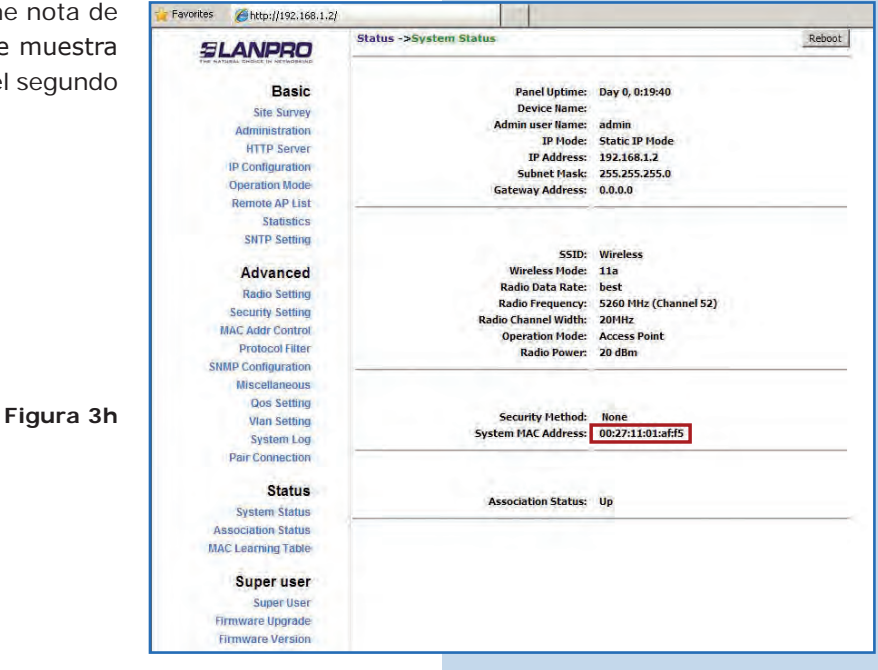

# **Equipo A**

Vuelva a conectar el primer equipo y proceda a accederlo, por lo que debe abrir el navegador de su elección y colocar la dirección IP por defecto **192.168.1.2**, tal como se muestra en la **Figura 4.**

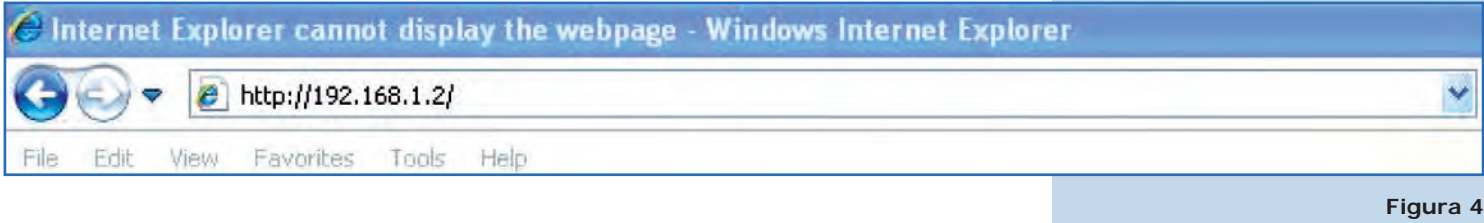

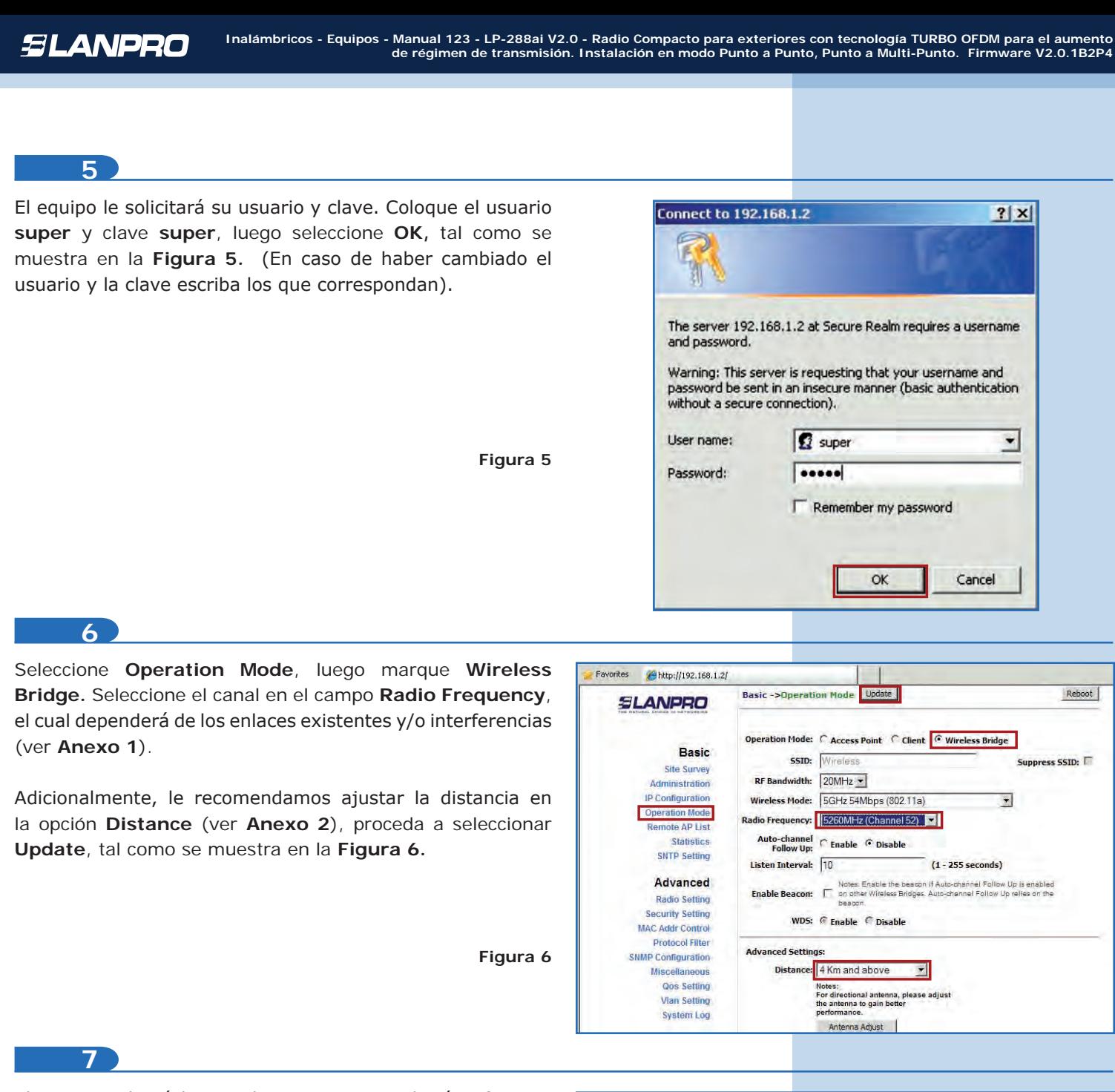

El equipo salvará los cambios, pero no se harán efectivos hasta que reinicie el equipo. Seleccione **Reboot**, tal como se muestra en la **Figura 7.**

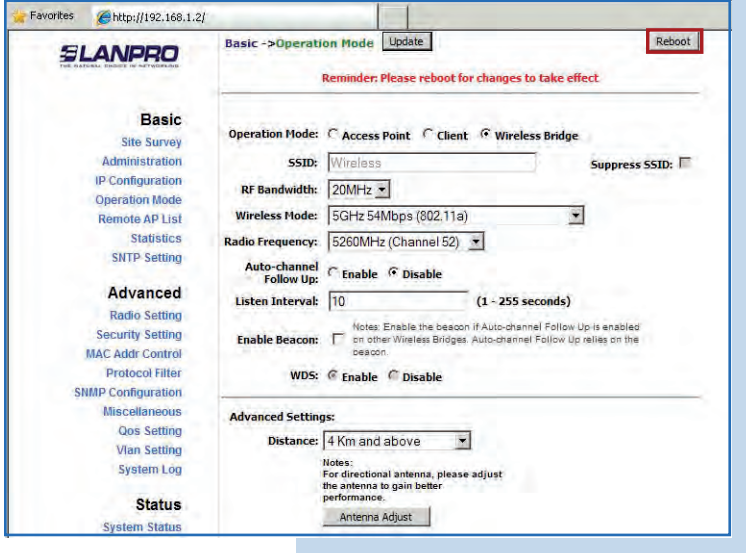

## SLANPRO

**8**

El equipo indicará que se está reiniciando y aplicando lo cambios, tal como se muestra en la **Figura 8.**

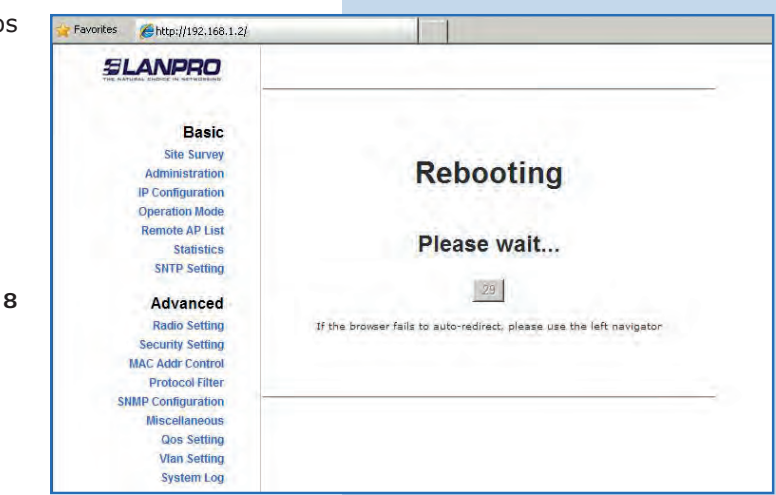

#### **9**

Proceda a agregar la MAC Address del Equipo B (el segundo LP-288ai). Para hacerlo seleccione **Remote AP List,** agregue la **MAC Address** del Equipo B en el campo MAC Address, coloque la prioridad para enlaces punto a punto (se recomienda prioridad 1) y haga clic en **Add/Update**, tal como se muestra en la **Figura 9.** 

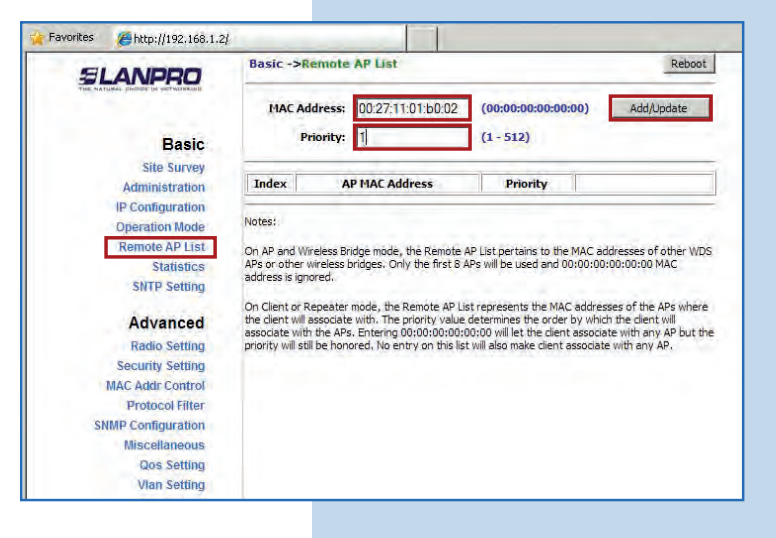

**10**

Seleccione **Reboot** para aplicar los cambios, tal como se muestra en la **Figura 10.**

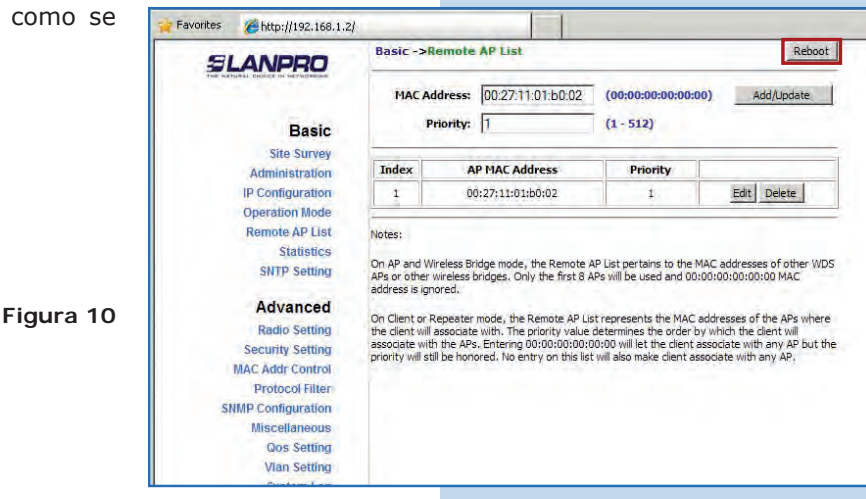

**Figura 9**

#### *SLANPRO* **Inalámbricos - Equipos - Manual 123 - LP-288ai V2.0 - Radio Compacto para exteriores con tecnología TURBO OFDM para el aumento de régimen de transmisión. Instalación en modo Punto a Punto, Punto a Multi-Punto. Firmware V2.0.1B2P4 11** El equipo indicará que se está reiniciando y aplicando los Favorites *Ahttp://192.168.1.2/* cambios, tal como se muestra en la **Figura 11. SLANPRO Basic Site Survey** Administration **Rebooting IP Configuration Operation Mode** emote AP List Please wait... Statistics **SNTP Setting** 29 Advanced **Figura 11 Radio Setting** If the browser fails to auto-redirect, please use the left navigator **Security Setting** MAC Addr Control Protocol Filter **SNMP Configuration** Miscellaneous **Qos Setting Vlan Setting System Log**

**12**

Seleccione **Security Setting**, luego **Security Mode.** Elija el modo de encriptación **WEP**, tal como se muestra en la **Figura 12.** Es importante mencionar que en modo PTP *sólo es permitido este modo de seguridad.* 

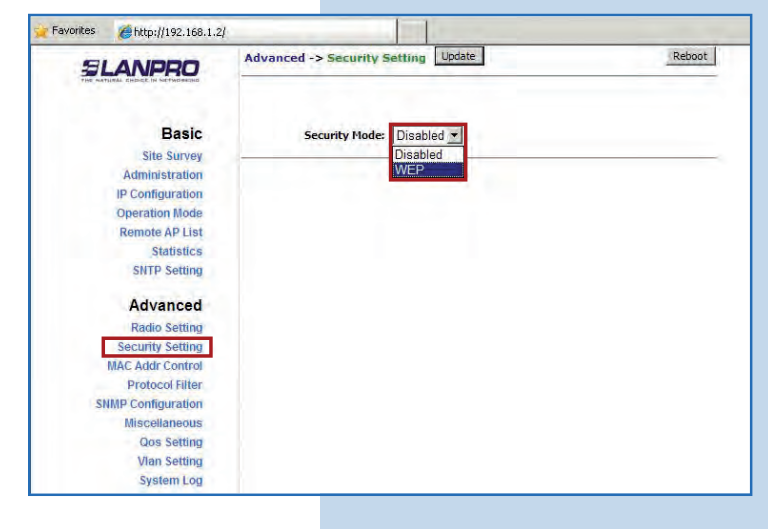

**13**

Seleccione el método de autenticación, en este caso **Shared Key,** seguidamente el tipo de llave, en este caso **Ascii Text,**  habilite la llave 1, colóquela en **Encryptation Key** y en **Key Length** seleccione la longitud de la misma (en este caso 128 bit), luego haga clic en **Update** para guardar los cambios, tal como se muestra en la **Figura 13.**

**Figura 13**

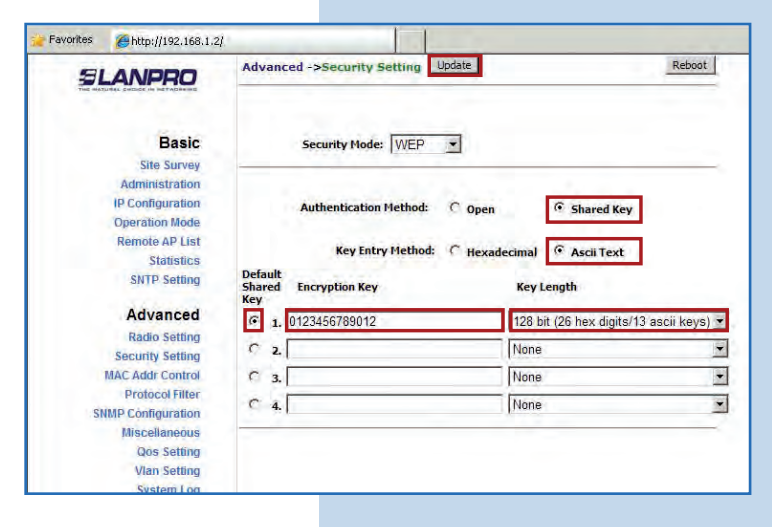

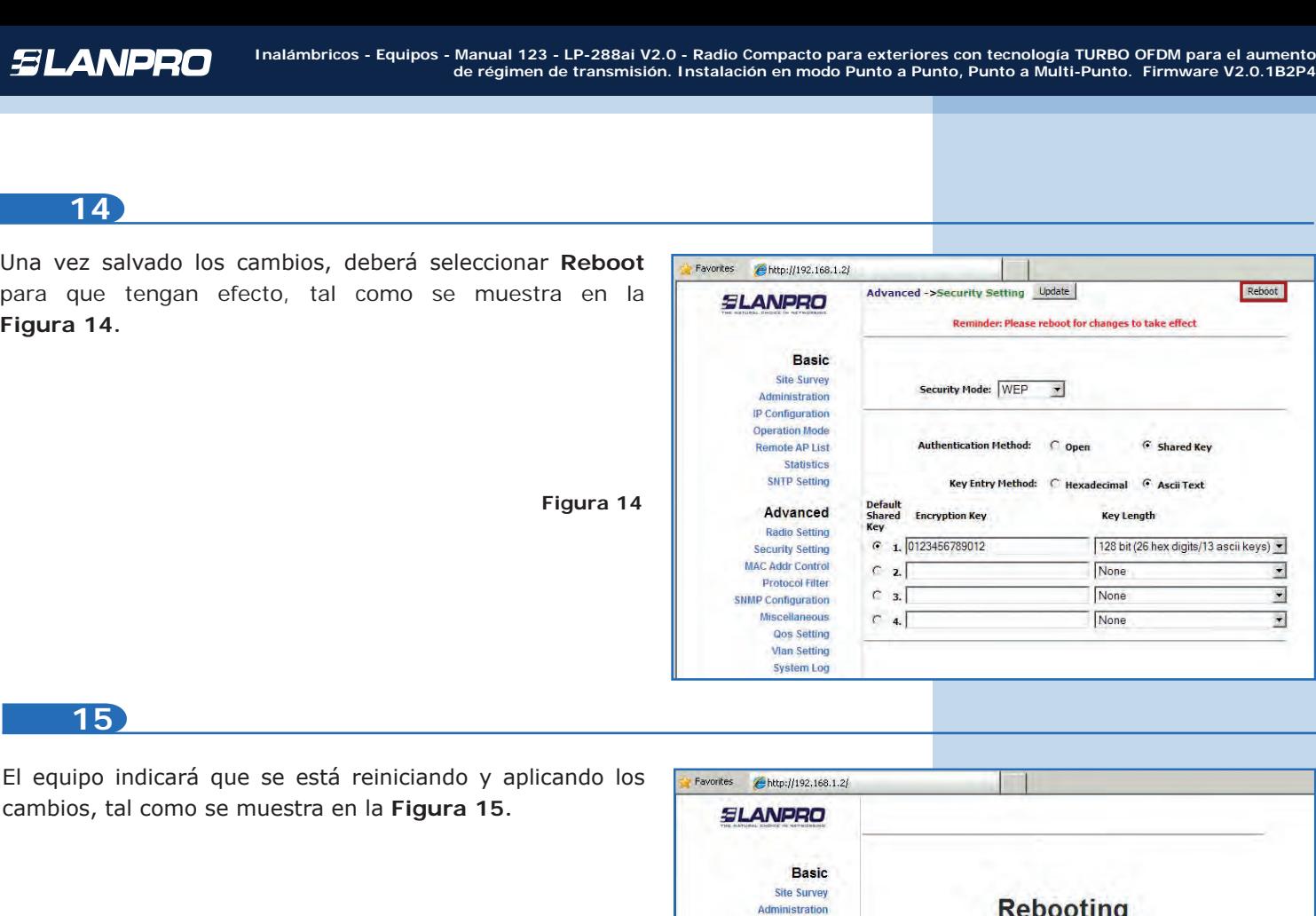

**Figura 15**

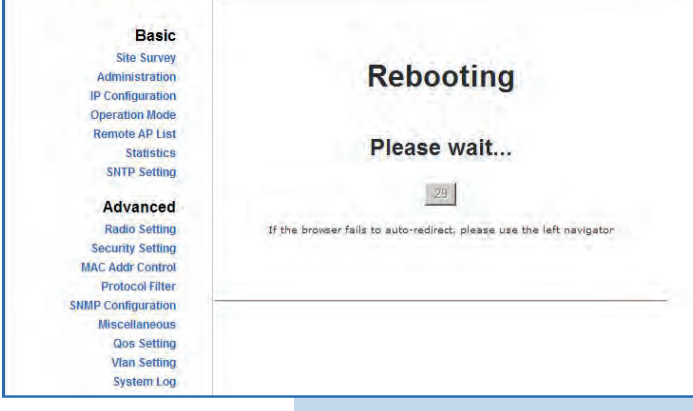

#### **Recomendación importante (opcional):**

**a.** Proceda a cambiar la clave del usuario admin y del usuario super de su equipo.

Para cambiar la clave del usuario **admin**, seleccione **Administration** y coloque la nueva clave en la casilla **Password,** luego haga clic en **Update,** tal como se muestra en la **Figura 15a.**

**Figura 15a**

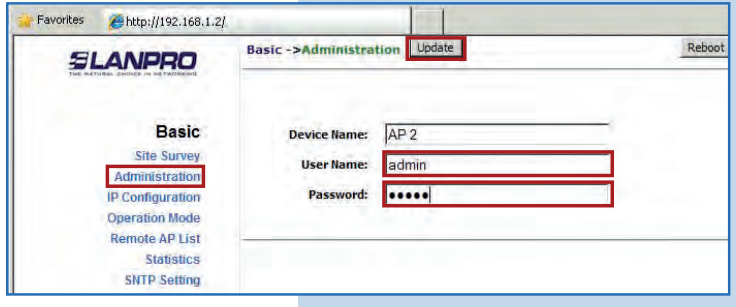

**b.** Para que el cambio se efectúe debe seleccionar **Reboot,** tal como se muestra en la **Figura 15b.**

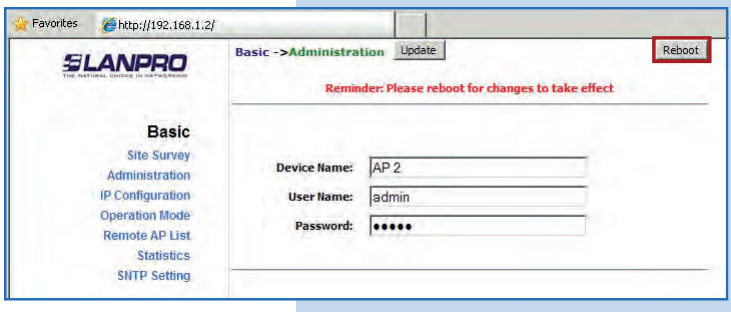

**Figura 15b**

**Figura 15c**

**c.** El equipo indicará que se está reiniciando y aplicando  $\bullet$ los cambios, tal como se muestra en la **Figura 15c.**

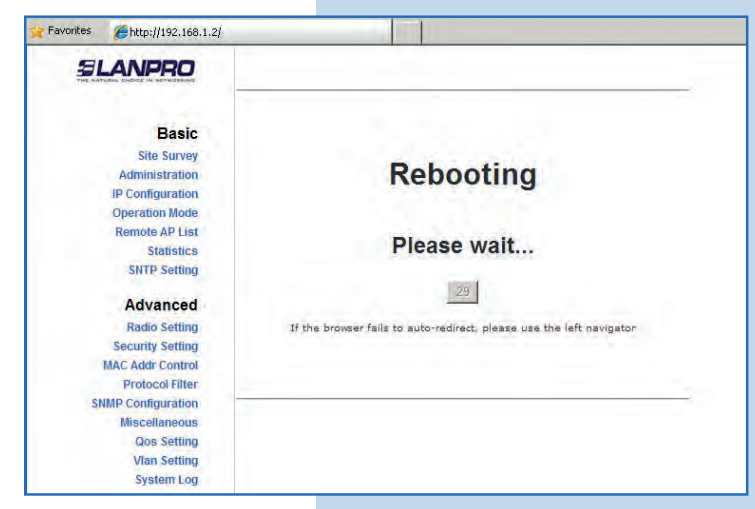

**d.** Proceda a cambiar la clave del usuario **super** (se le recuerda que para efectuar este cambio deberá estar autenticado como usuario super). Seleccione la opción **Super User** y coloque la nueva clave, luego haga clic en **Update,** tal como se muestra en la **Figura 15d.**

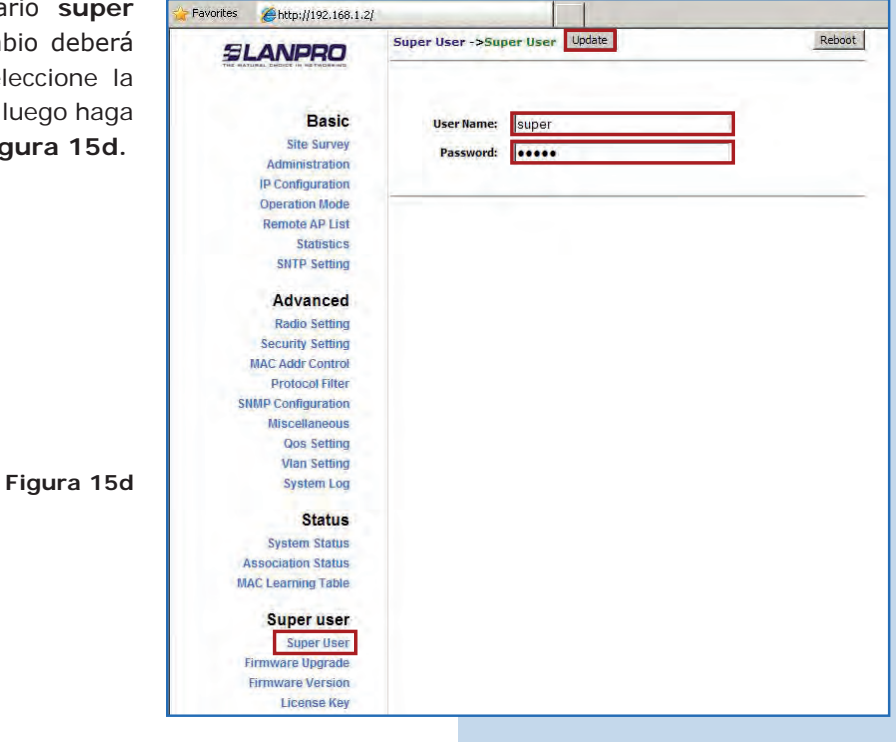

**e.** Para que el cambio se efectúe debe seleccionar **Reboot**, tal como se muestra en la **Figura 15e.**

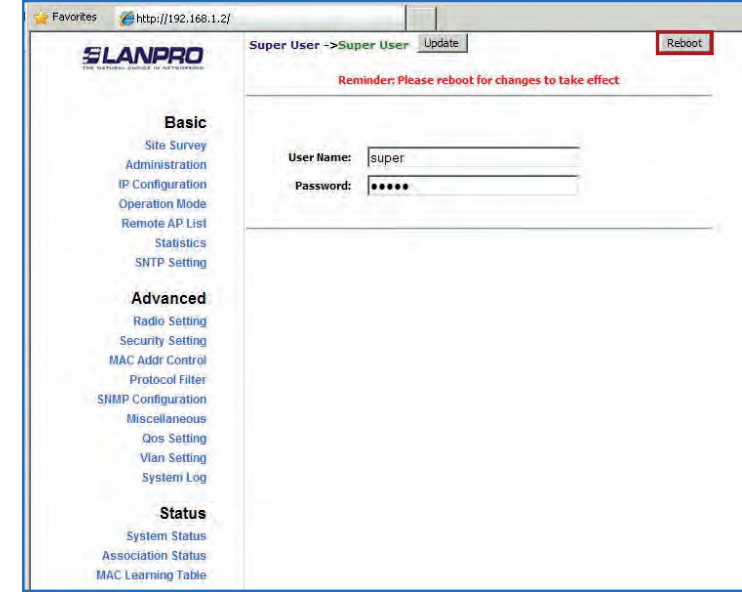

**f.** El equipo indicará que se está reiniciando y aplicando los cambios, tal como se muestra en la **Figura 15f.**

**Figura 15e**

**Figura 15f**

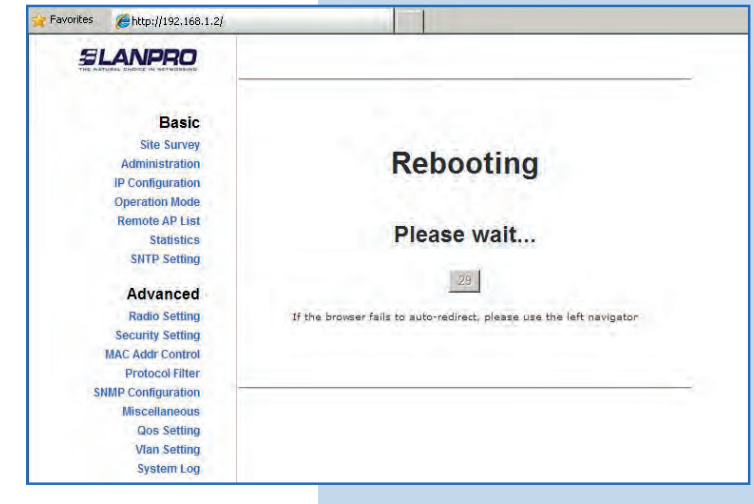

**g.** El equipo le solicitará nuevamente su usuario y clave, coloque el valor que cambió y seleccione **OK**, tal como se muestra en la **Figura 15g.**

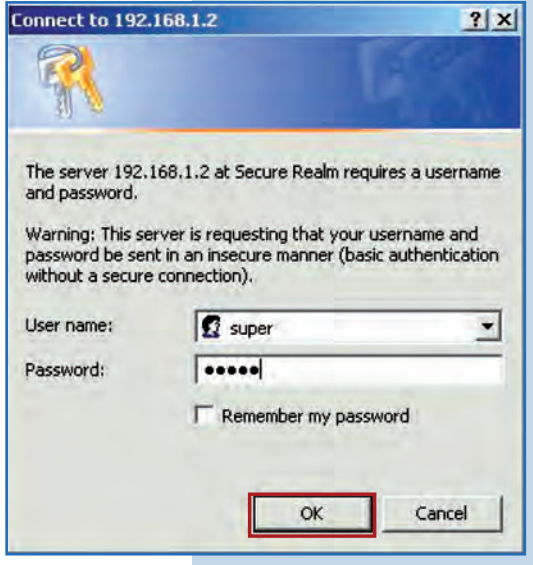

**Figura 15g**

# **Equipo B**

Proceda a conectar el segundo LP-288ai y proceda a accederlo, por lo que debe abrir el navegador de su elección y colocar la dirección IP por defecto **192.168.1.2**, tal como se muestra en la **Figura 16.** 

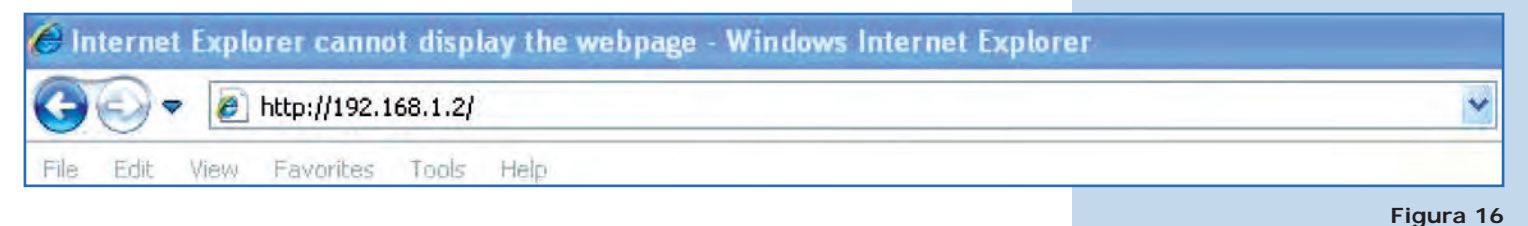

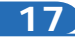

El equipo le solicitará su usuario y clave. Coloque el usuario **super** y clave **super**, luego seleccione **OK,** tal como se muestra en la **Figura 5.** (En caso de haber cambiado el usuario y la clave escriba los que correspondan).

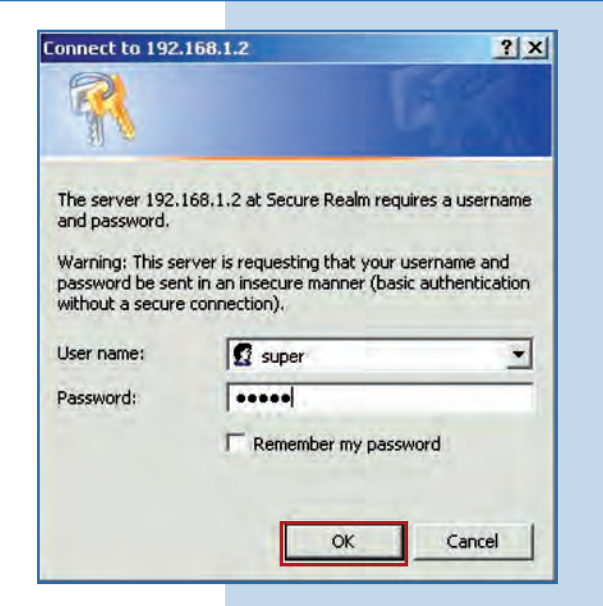

**18**

Proceda a cambiar el IP del Equipo B, que según el diagrama será **192.168.1.3.** Para esto, seleccione **IP Configuration**, coloque 192.168.1.3 en la casilla **IP Address** y haga clic en **Update**, tal como se muestra en la **Figura 18.**

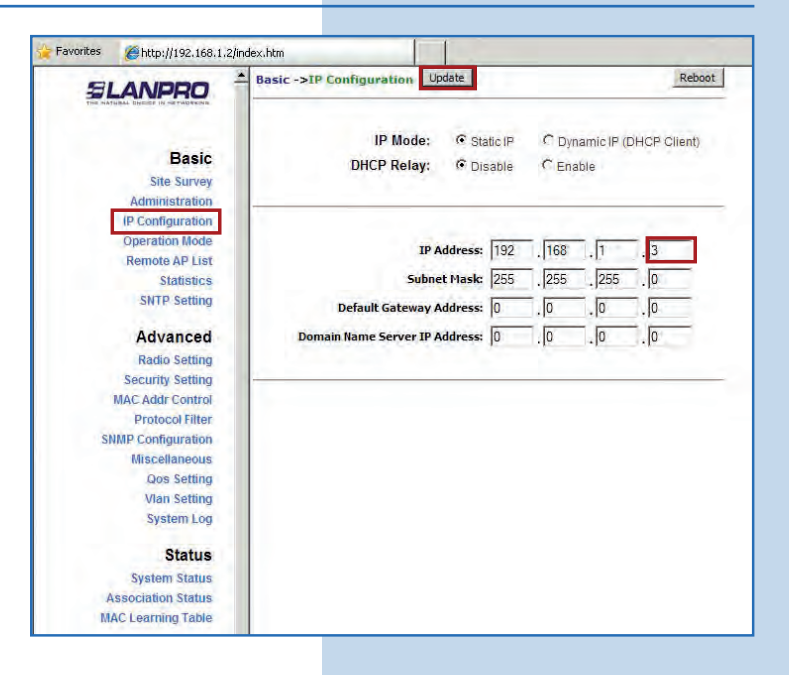

**Figura 18**

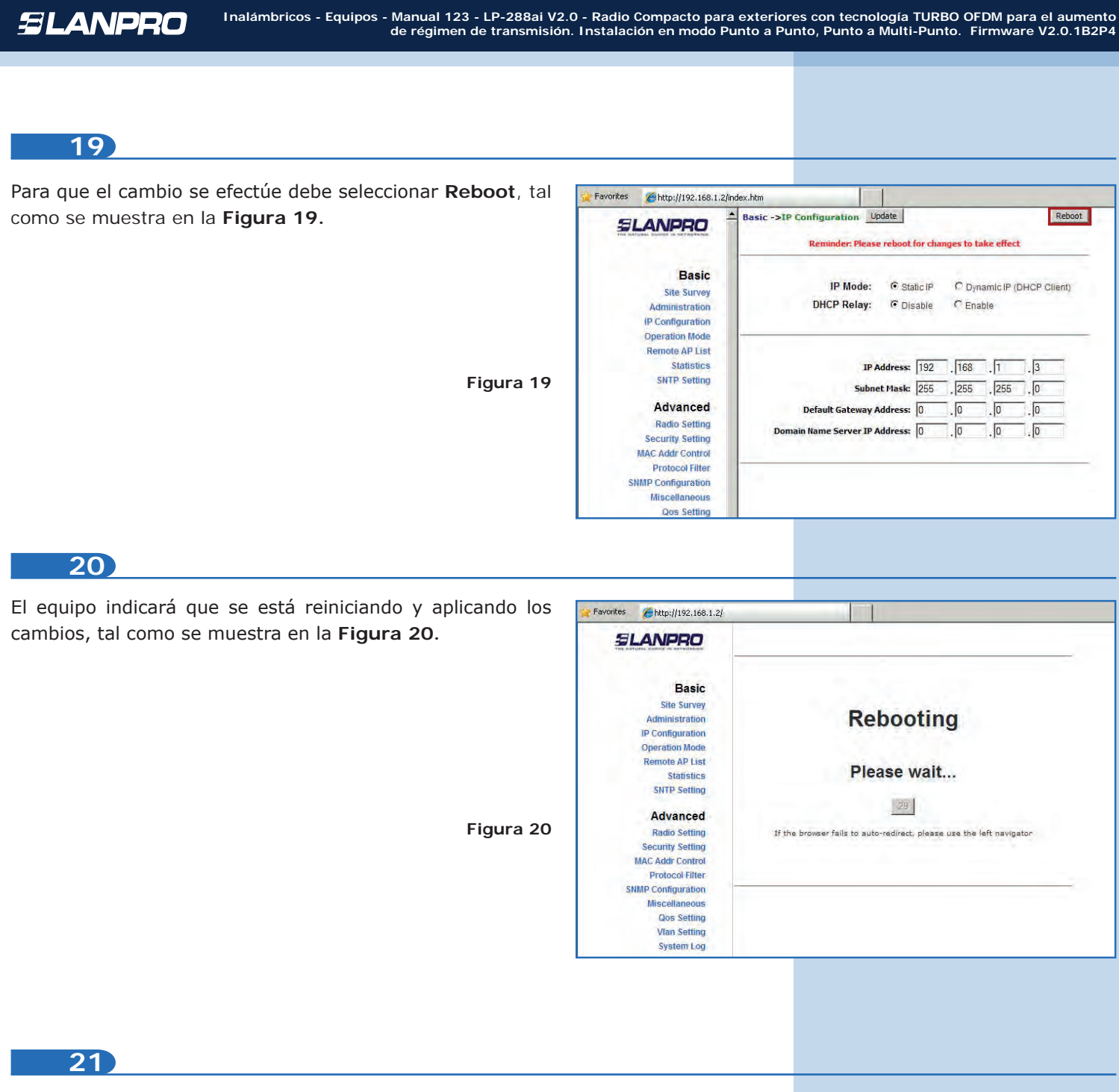

Abra el navegador de su elección y coloque la nueva dirección IP **192.168.1.3**, tal como se muestra en la **Figura 21.**

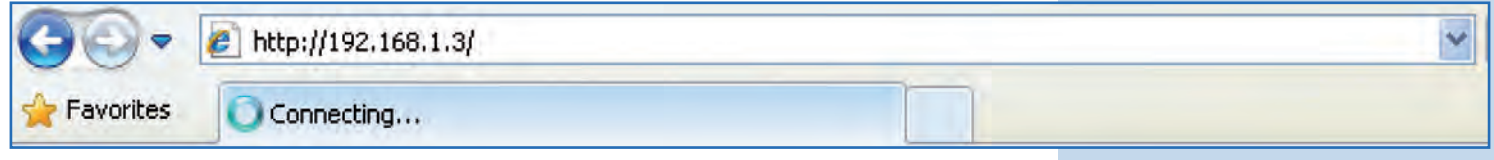

## *SLANPRO*

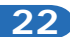

El equipo le solicitará nuevamente su usuario y clave. Coloque el valor que cambió y seleccione **OK**, tal como se muestra en la **Figura 22.**

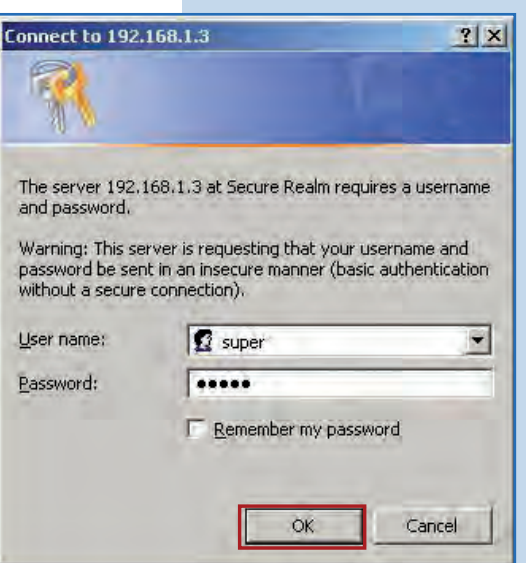

**23**

Seleccione **Operation Mode**, luego marque **Wireless Bridge** en **Operation Mode.** Seleccione el canal en el campo **Radio Frequency,** el cual dependerá de los enlaces existentes y/o interferencias (ver **Anexo 1**). Adicionalmente, le recomendamos ajustar la distancia en la opción **Distance**  (ver **Anexo 2**), proceda a hacer clic en **Update**, tal como se muestra en la **Figura 23.** 

Favorites *Chttp://192.168.1.3/* Reboot **Basic ->Operation Mode** Dpdate **SLANPRO** Operation Mode: C Access Point C Client G Wireless Bridge Basic **SSID:** Wireless Suppress SSID: **Site Survey RF Bandwidth:**  $\boxed{20MHz}$ Administration **IP Configuration** Wireless Mode: 5GHz 54Mbps (802.11a)  $\overline{\mathbf{z}}$ **Operation Mode** Radio Frequency: [5260MHz (Channel 52) [61] ote AP Lis Auto-channel<br>Follow Up: C Enable G Disable **Statistics SNTP Setting** Listen Interval: 10  $(1 - 255$  seconds) Listen Interval: | 10<br>
Notes: Enable the beacon if Auto-channel Follow Up is enabled<br> **Enable Beacon:** | Constitution and proper a Auto-channel Follow Up relies on the<br>
Deacon. Advanced **Radio Setting** Security Setting WDS: C Enable C Disable MAC Addr Control **Protocol Filter Advanced Settings SNMP Configuration** Distance: 4 Km and above Miscellaneous Qos Setting Notes:<br>For directional antenna, please adjust<br>the antenna to gain better<br>performance. **Vlan Setting System Log** Antenna Adjust

**24**

El equipo salvará los cambios, pero no se harán efectivos hasta que reinicie el equipo. Seleccione **Reboot**, tal como se muestra en la **Figura 24.**

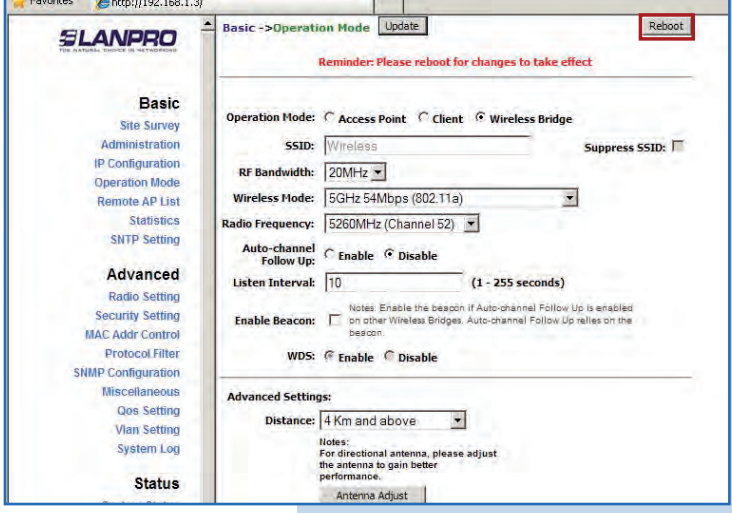

**Figura 22**

**Figura 23**

# **SLANPRO**

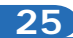

El equipo indicará que se está reiniciando y aplicando los cambios, tal como se muestra en la **Figura 25.**

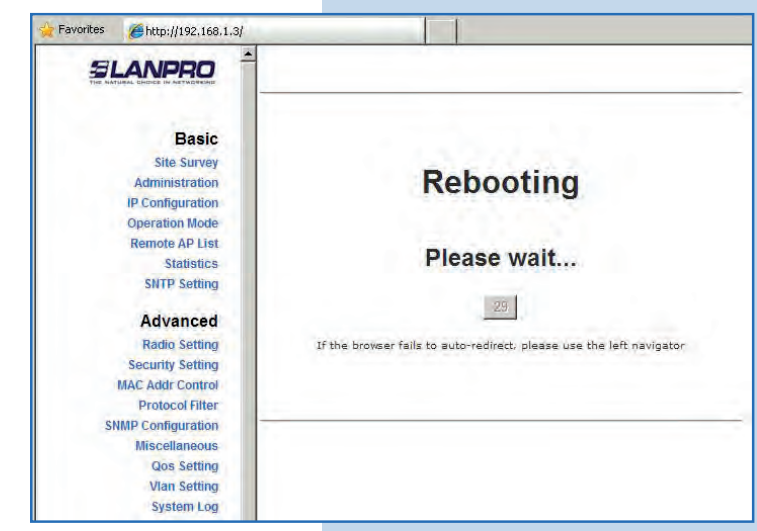

### **26**

Proceda a agregar la MAC Address del equipo Equipo A. Seleccione **Remote AP List,** agregue la **MAC Address** del Equipo A en el campo MAC Address, coloque la Prioridad para enlaces punto a punto (se recomienda prioridad 1) y haga clic en **Add/Update**, tal como se muestra en la **Figura 26.**

**Figura 26**

**Figura 25**

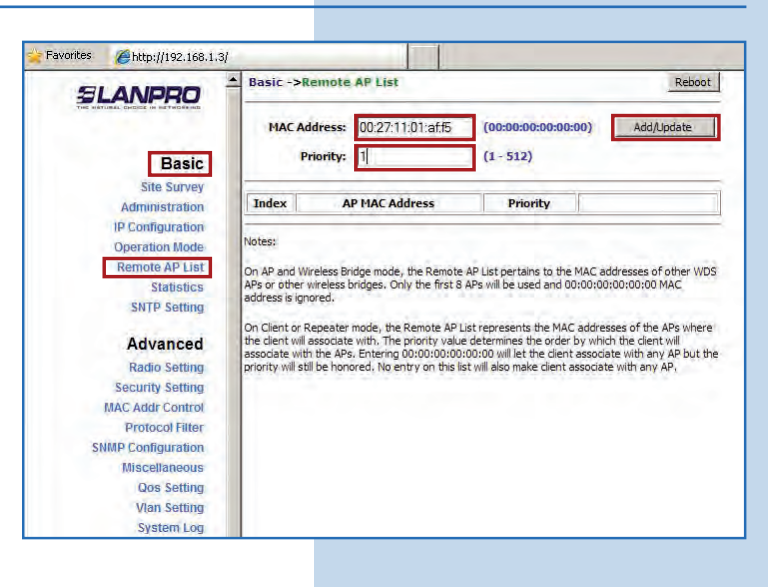

**27**

Seleccione **Reboot** para aplicar los cambios, tal como se muestra en la **Figura 27.**

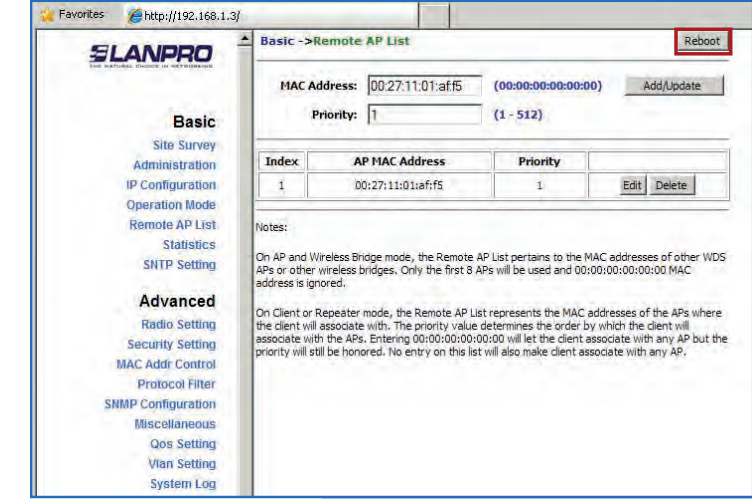

#### *SLANPRO* **Inalámbricos - Equipos - Manual 123 - LP-288ai V2.0 - Radio Compacto para exteriores con tecnología TURBO OFDM para el aumento de régimen de transmisión. Instalación en modo Punto a Punto, Punto a Multi-Punto. Firmware V2.0.1B2P4 28** El equipo indicará que está reiniciando y aplicando los Favorites *A*http://192,168.1.3/ cambios, tal como se muestra en la **Figura 28. SLANPRO Basic** Site Survey **Rebooting** Administration **IP Configuration Operation Mode** Remote AP List Please wait... Statistics **SNTP Setting** 29 **Advanced Radio Setting** If the browser fails to auto-redirect, please use the left navigator **Figura 28 Security Setting MAC Addr Control Protocol Filter SNMP Configuration** Miscellaneous **Qos Setting** Vian Setting **System Log**

### **29**

Seleccione **Security Setting,** luego **Security Mode.** Elija el modo de encriptación **WEP,** tal como se muestra en la **Figura 29.** Es importante mencionar que en modo punto a punto y punto a multi-punto *sólo es permitido este modo de seguridad.* (Recuerde colocar la misma seguridad del Equipo A).

**Figura 29**

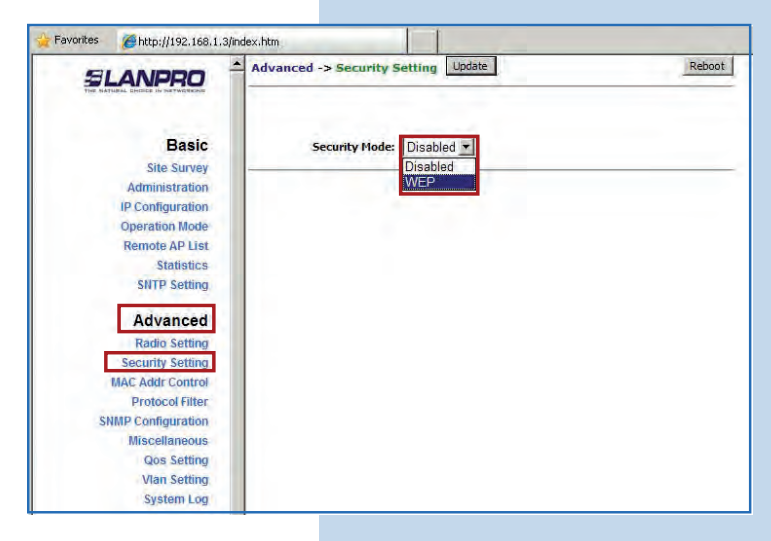

#### **30**

Seleccione el método de autenticación, en este caso **Shared Key,** seguidamente el tipo de llave, en este caso **Ascii Text,**  habilite la llave 1, colóquela en **Encryptation Key** y en **Key Length** seleccione la longitud de la misma (en este caso 128 bit), luego haga clic en **Update** para guardar los cambios, tal como se muestra en la **Figura 30.** (Recuerde que debe ser la misma del Equipo A).

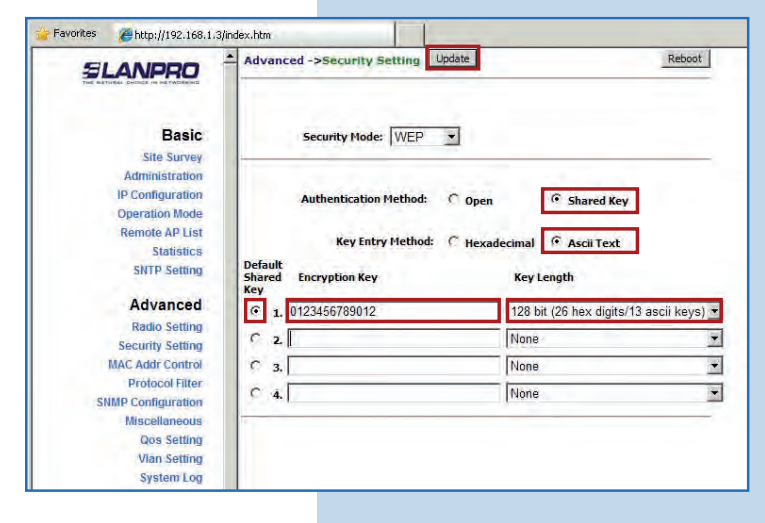

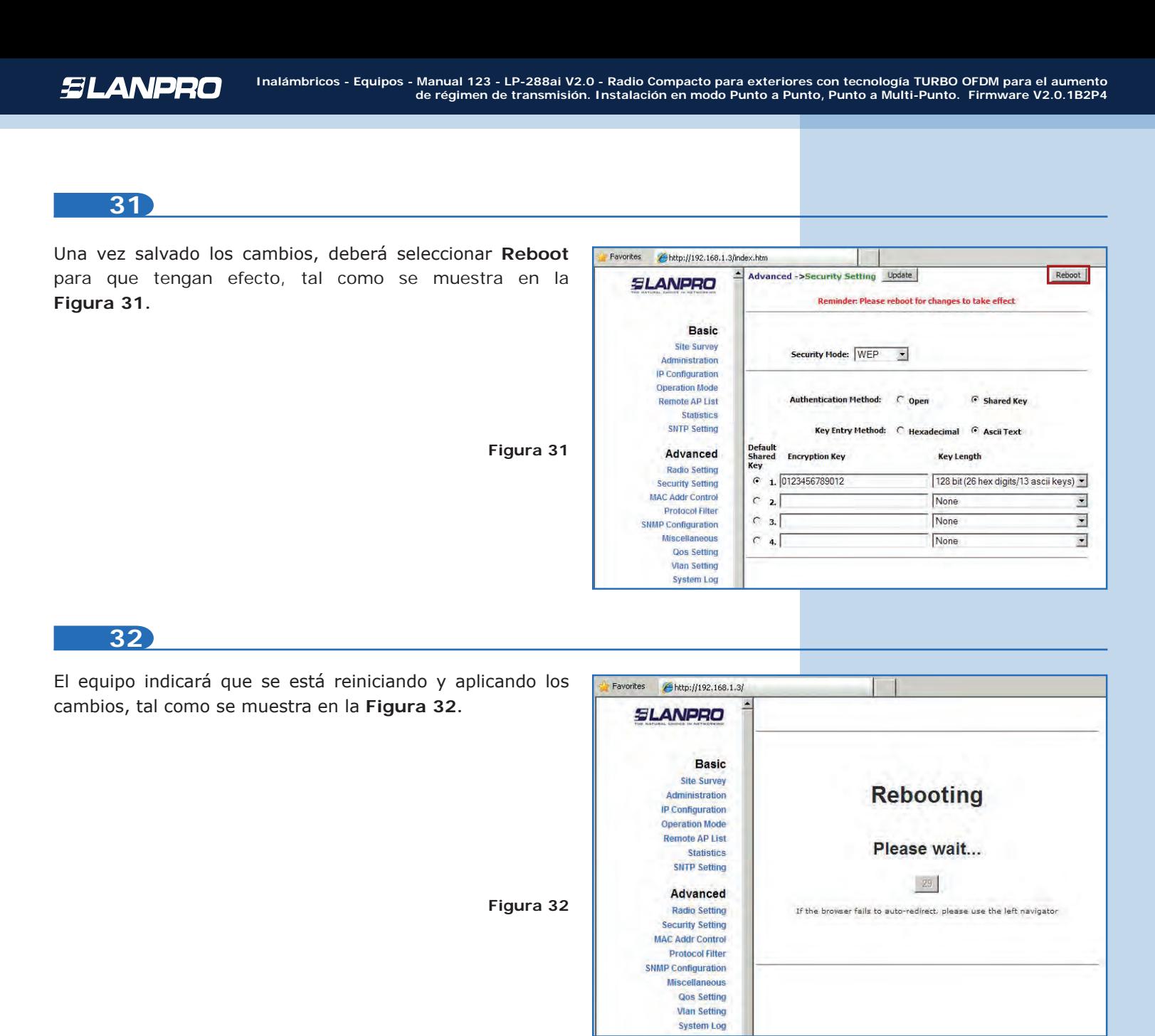

### **Recomendación importante (opcional):**

Proceda a cambiar la clave del usuario admin y del usuario super de su equipo.

Para cambiar la clave del usuario **admin**, seleccione **Administration** y coloque la nueva clave en la casilla **Password**, luego haga clic en **Update**, tal como se muestra en la **Figura 33.**

Reboot **Basic->Administration** Update **SLANPRO Basic Device Name:** Site Survey **User Name:** admin Administration Password: 00000 P Configuration **Operation Mode Remote AP List** Statistics **SNTP Setting** Advanced **Radio Setting Security Setting MAC Addr Control Protocol Filte** 

Favorites

http://192.168.1.3/index.htm

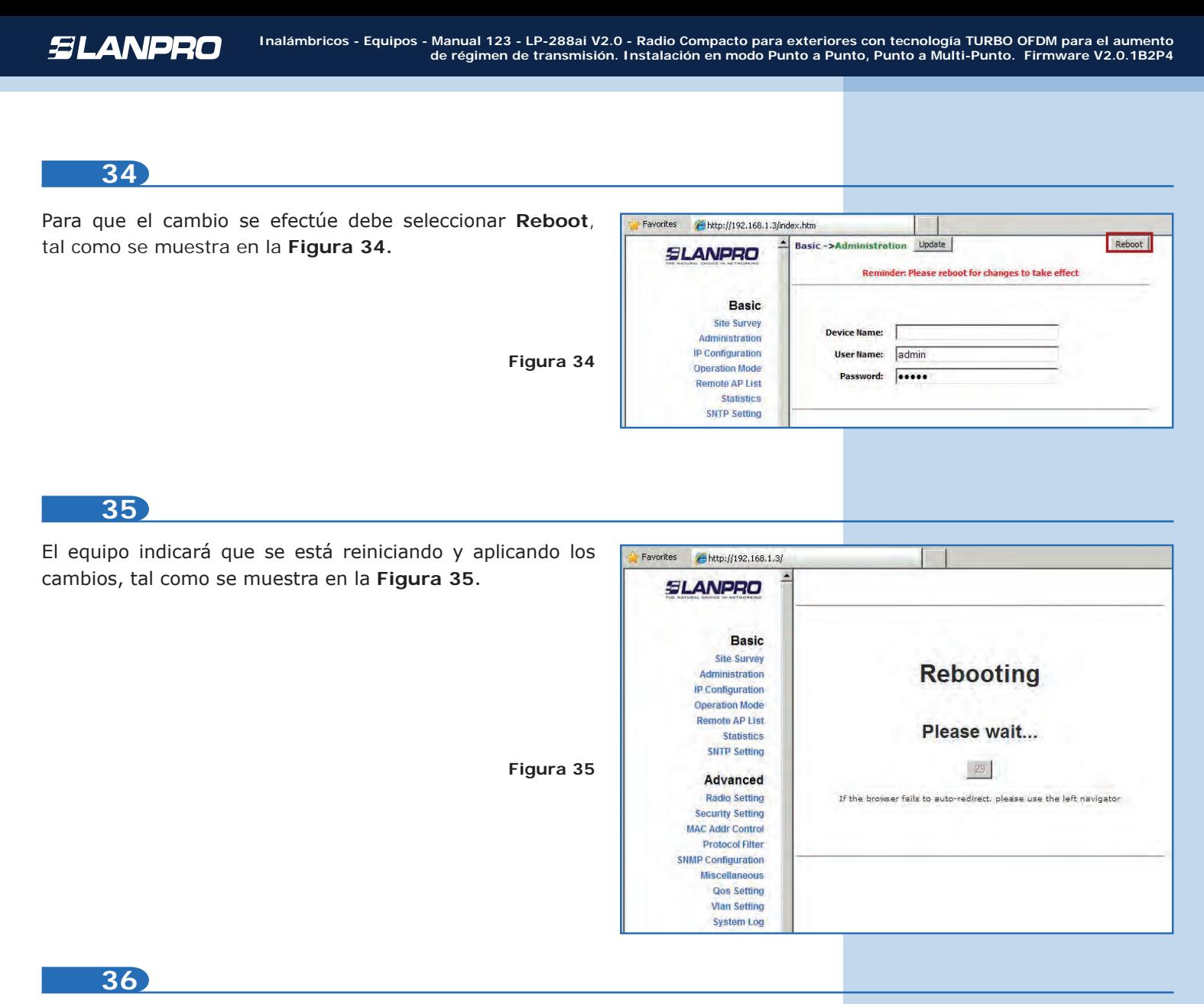

Proceda a cambiar la clave del usuario **super** (se le recuerda que para efectuar este cambio deberá estar autenticado como usuario super). Seleccione la opción **Super User** y coloque la nueva clave, luego haga clic en **Update**, tal como

se muestra en la **Figura 36.** 

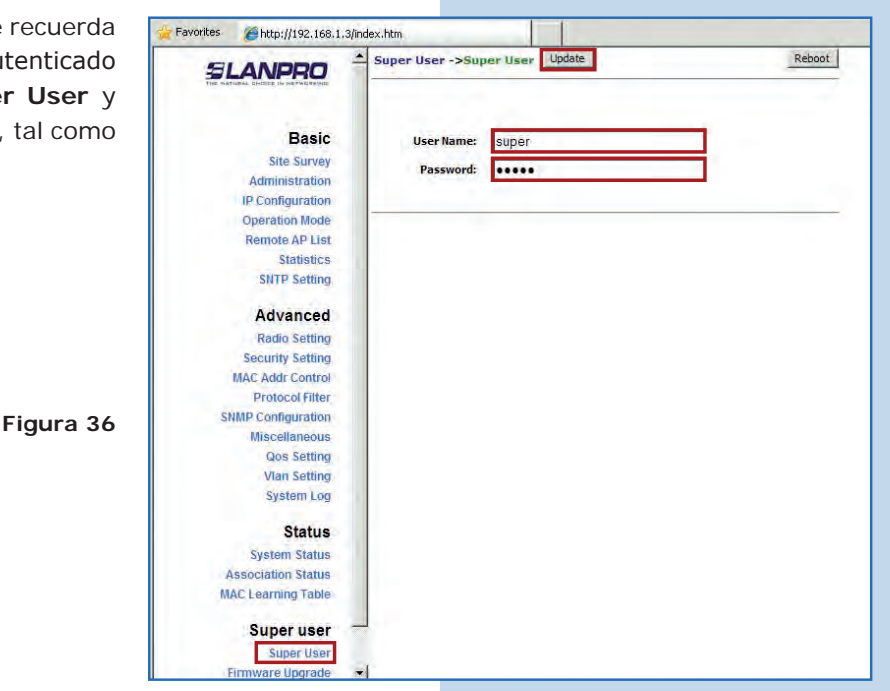

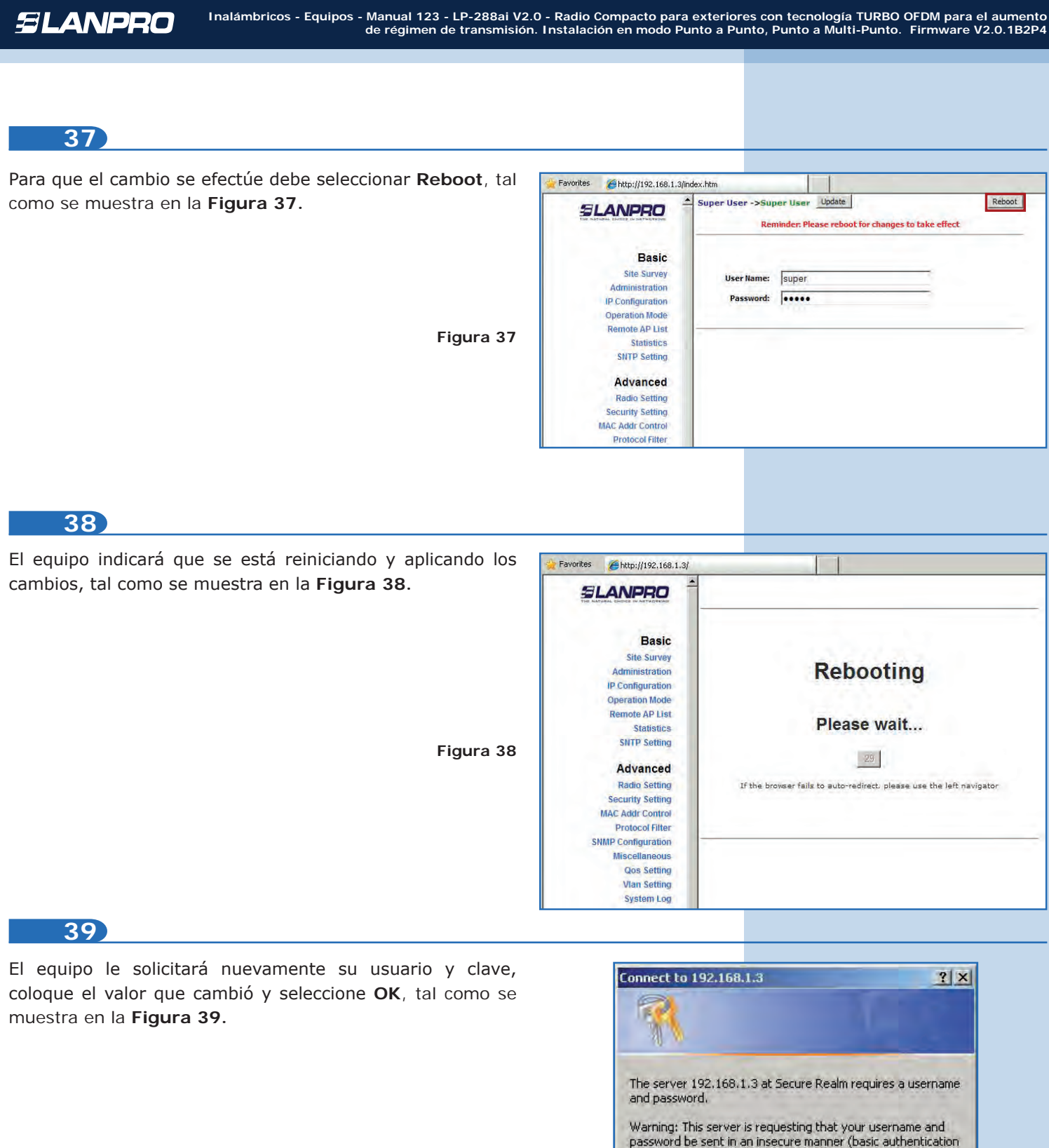

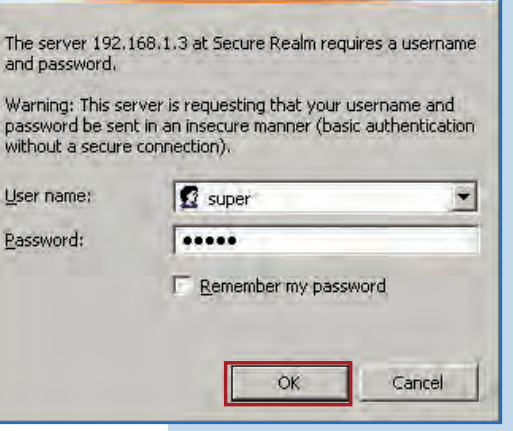

Para comprobar la conectividad, ejecute en una ventana de comandos el comando **Ping** contra el IP del equipo con el que se está conectando (en este caso **192.168.1.2**). Para esto, seleccione **Start** o **Inicio**, luego seleccione **Run** o **Ejecutar**, como se muestra en la **Figura 40-1**. Escriba el comando **cmd** y seleccione **OK**, tal como se muestra en la **Figura 40-2.** Recuerde que ambos equipos deben estar encendidos.

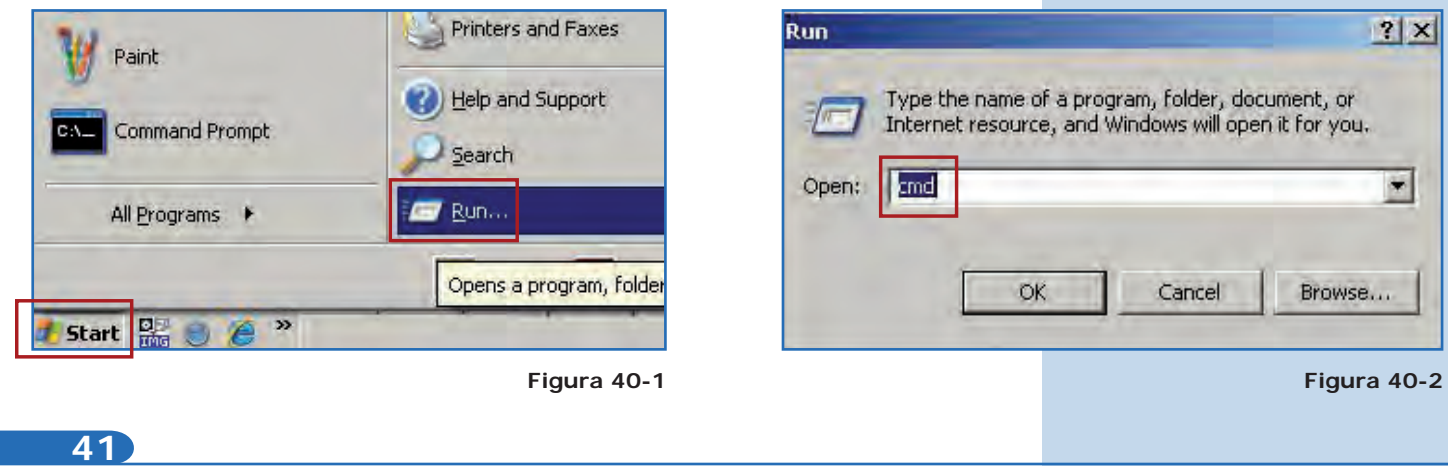

Escriba el comando **ping** seguido del IP del equipo destino (en este caso **192.168.1.2**) tal como se muestra en la **Figura 41-1.** Luego presione **Enter**. Observará respuesta del equipo destino, tal como se muestra en la **Figura 41-2.** En caso de no recibir respuesta del otro equipo, revise los puntos **7, 9, 12, 13, 23, 26, 29 y 30.** Recuerde que ambos equipos deben estar en el mismo canal de frecuencia y tener el mismo modo de encriptación y llave seguridad.

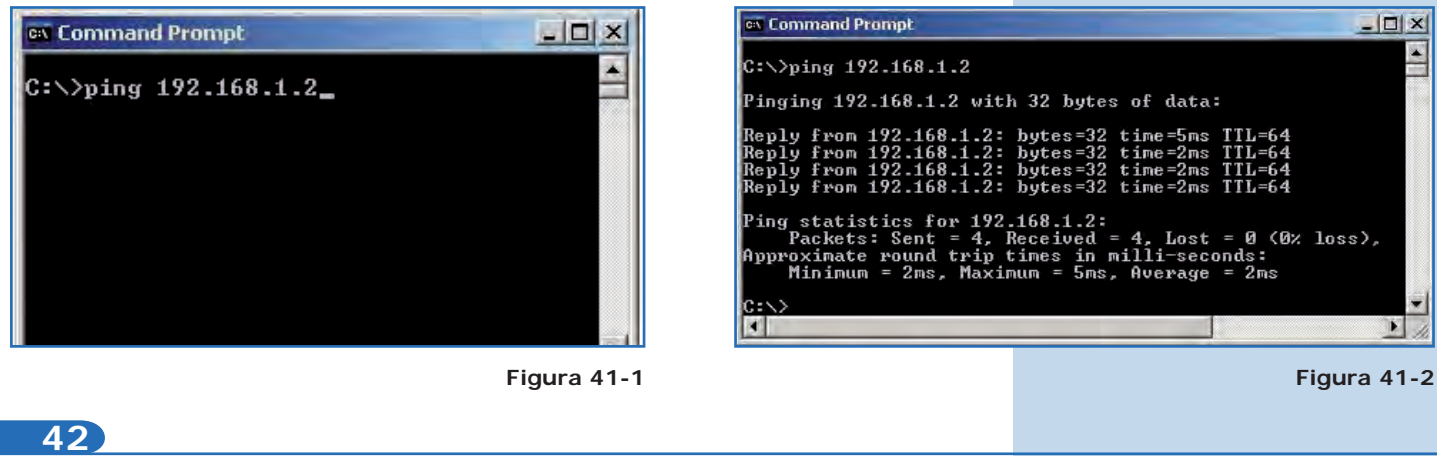

**• Anexo 1:** Tenga en cuenta que la correcta selección del canal de frecuencia es un factor vital para el rendimiento de su red inalámbrica. El equipo LP-288ai trabaja en la banda de frecuencias ISM 5 GHz y posee una mayor cantidad de canales de frecuencia que NO se solapan entre ellos (debido al espaciamiento en frecuencia entre canales). Sin embargo, existe la posibilidad de que en el sitio donde usted esté instalando su red inalámbrica existan otras fuentes de transmisión que operen en la banda 5 GHz, lo que puede traer como consecuencia que la señal de su red inalámbrica se vea interferida por otros dispositivos si ambos trabajan en el mismo canal de frecuencia dentro de la banda de 5 GHz. Para evitar esto, usted podrá realizar un sondeo de la red mediante la opción de **Site Survey** y detectar cuales canales de frecuencia están siendo utilizados en el sitio. La idea es seleccionar o configurar sus LP-288ai en el canal de frecuencia que vea despejado o que no ha sido utilizado; en el caso poco probable de que todos los canales estén ocupados, se recomienda utilizar el canal de frecuencia cuya potencia de transmisión sea la menor en el sitio.

**• Anexo 2:** En la página de **Operation Mode**, opción **Advanced Settings**, se tienen varias opciones para el parámetro de **Distance**. Este parámetro le permite al usuario seleccionar la distancia aproximada entre el dispositivo AP y el dispositivo Slave (o bien entre dispositivos AP); si se selecciona la distancia adecuada el LP-288ai manejará la latencia sobre un trayecto de larga distancia, reduciendo la tasa de error y aumentando la velocidad de transmisión.